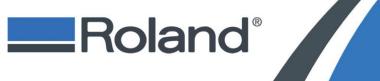

October 9, 2015

#### **IMPORTANT FIRST STEPS**

- You will need internet access for this guide
- Please make sure that your device is turned on and connected to your computer.
- Please have the Model of your device ready
- Please have the Serial Number to your device ready
- For Camm1 GS-24 (see go to www.startup.rolanddg.com) to download the driver suite. Then continue on Step 8.

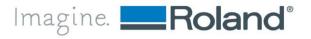

Pon your keyboard press the Windows Flag and the R button at the same time.

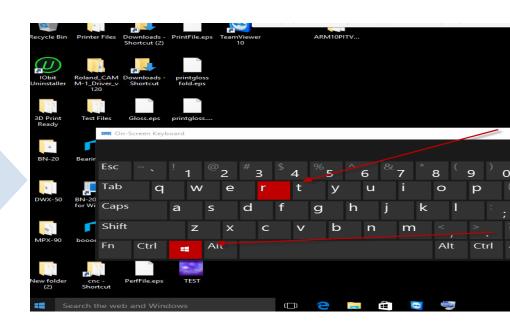

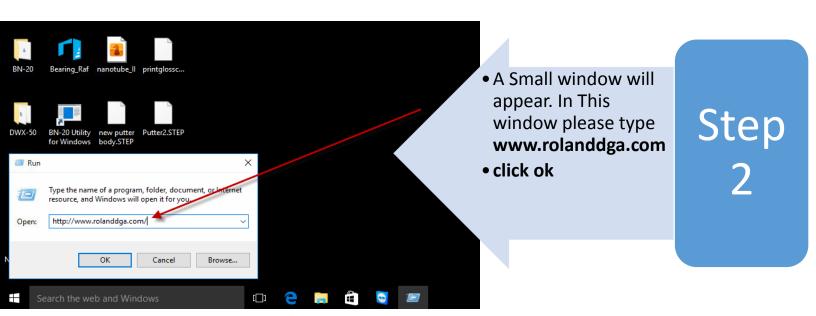

At the top right side of this webpage please click on the support tab and a smaller drop down menu will appear.

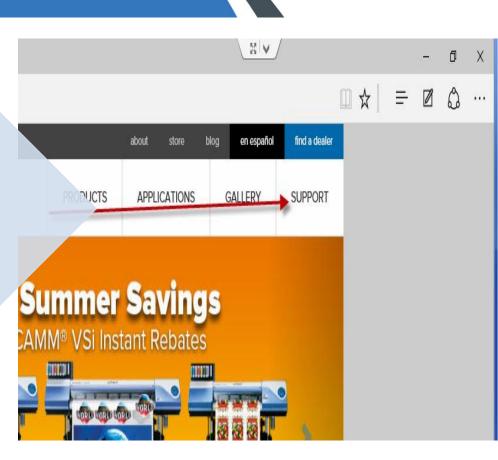

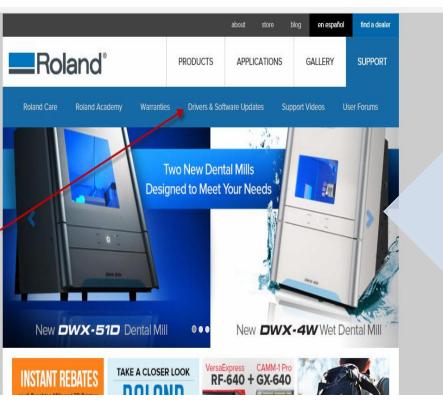

 Please click on "Drivers and Software Updates."

Step 4

Imagine. Roland®

Please then enter the Serial Number for your device and select "find your machine"

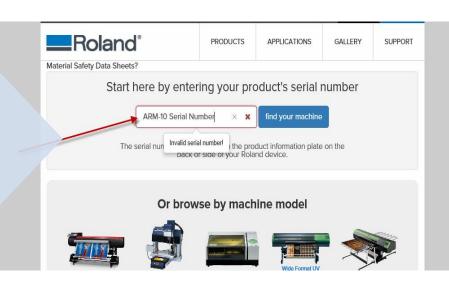

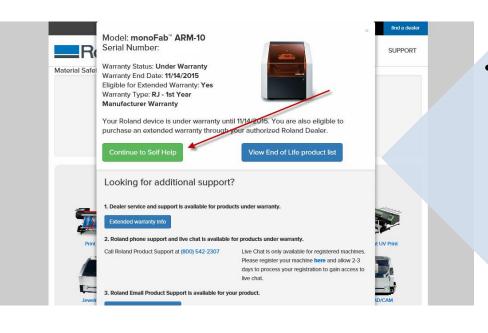

 A smaller Window will appear confirming in the bowser that will confrim the model and serial number of your device. Click on the green button "Continue to Self Help"

Step 6

 This is the homepage for your device. In the drop down Category window please select driver

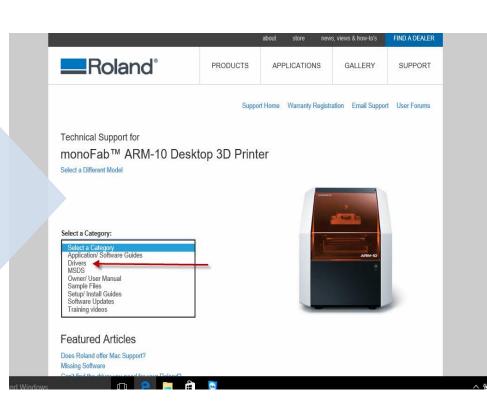

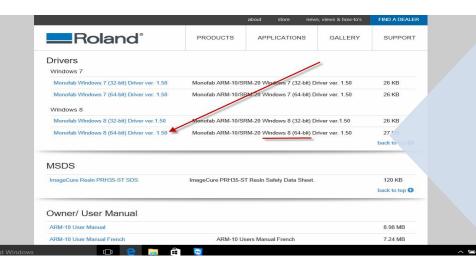

 Please select the version of your Windows Operating system in which you are currently running. (Please Note: Windows 8 Driver does work for Windows 10)

Step 8

 A Download will start at the lower end of your browser. Once Completed Select Open. (NOTE x64 is for a 64bit operating system and x84 is for a 32bit operating system.)

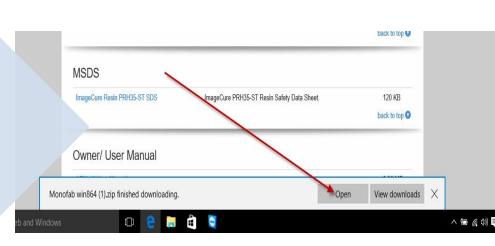

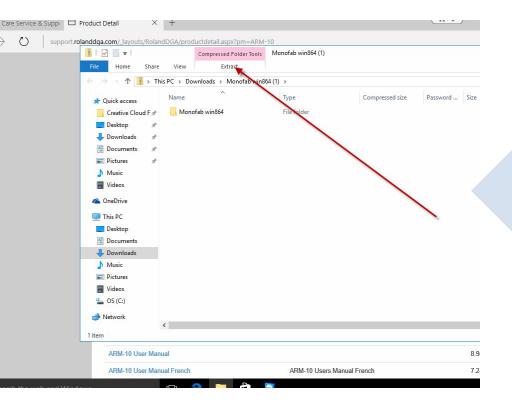

Next select
 Extract at
 the top of
 the file
viewer

Step 10

Imagine. Roland®

Select Extract
 All (Please
 Note: it is ok
 that there is
 nothing
 appearing in
 the file folder)

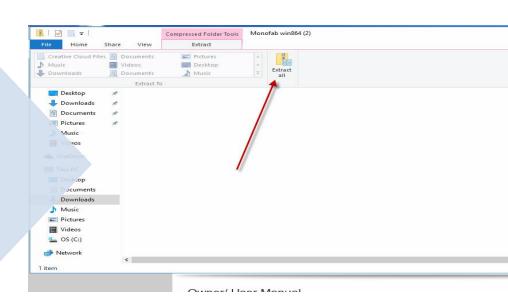

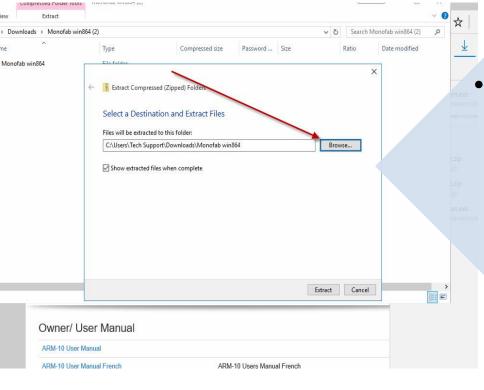

 Select the path where you want to save this file folder. (Or leave the destination as the default path)

Step 12

7

Step • Select Extract

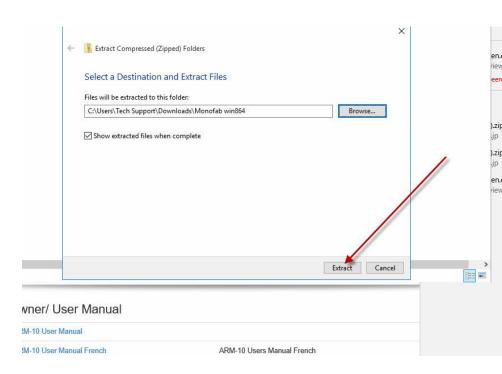

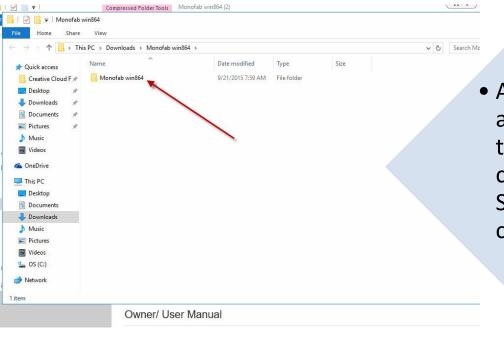

 A new folder will appear when the extraction is completed.
Select this newly created folder

Step 14

#### **How to Install Drivers on Windows 10**

### Step 15

• Go to the bottom of the folder and right click on the Application "Setup64"

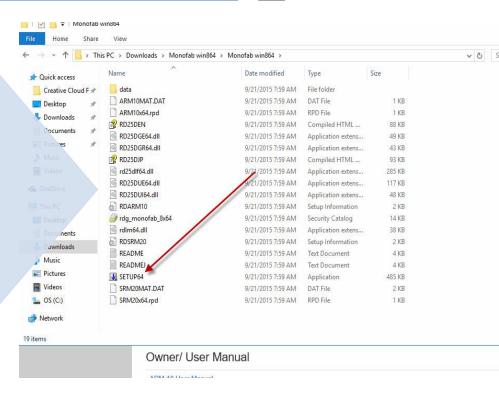

39 - TeamViewer **∮** Actions ▼ O View ▼ Audio/Video V File trans Monofab win864 Application Tools Home Manage Monofab win864 > Monofab win Open Run as administrator dified Туре Quick access Troubleshoot compatibility Creative Clou ≉ 5 7:59 AM File folder ARM1 Pin to Start 5 7:59 AM DAT File Desktop ARM1 5 7:59 AM RPD File Powerful Uninstall Download RD25€ 5 7:59 AM Compiled HTM Documents Share with 5 7:59 AM Application Pin to taskbar RD25E 7:59 AM Restore previous versions Music **₽** RD250 5 7:59 AM Videos rd25d 5 7:59 AM Send to RD250 5 7:59 AM Cut OneDrive Bearing\_Raf 5 7:59 AM Сору This PC RDAR 5 7:59 AM Paste 5 7:59 AM rdg\_m Deskton Create shortcut Application 5 7:59 AM Documents RDSRI Delete 5 7:59 AM Setup Information Downloads BN-20 Utility READI 5 7:59 AM Rename Music READI 5 7:59 AM Text Document Properties Pictures **SETUF** 5 8:00 AM Application **■** Videos SRM20MAT.DAT 9/21/2015 7:59 AM S (C:) SRM20x64.rpd 9/21/2015 7:59 AM RPD File DVD RW Drive (E 1 item selected 485 KB TEST 9

Click on "Run As Administrator

Step 16

Imagine. Roland®

Win10 HowToGuide2 - Word

#### **How to Install Drivers on Windows 10**

#### Step 17

- The Driver Setup Feature will appear and select "Install"
- Select the model of the printer
- Select the way you are connecting to your printer.

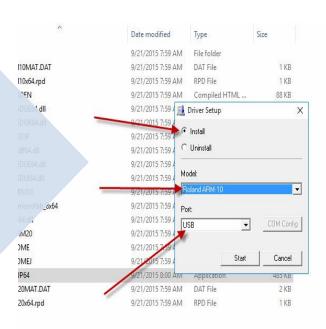

Owner/ User Manual

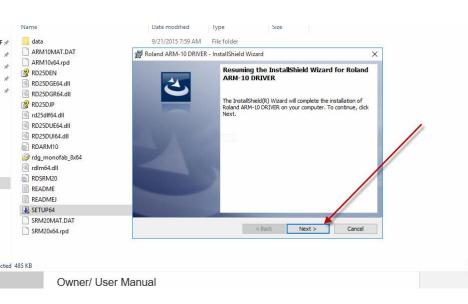

 The wizard should appear and then select "Next"

Step 17

Imagine. Roland®

 Now you have successfully completed the installation of your driver.

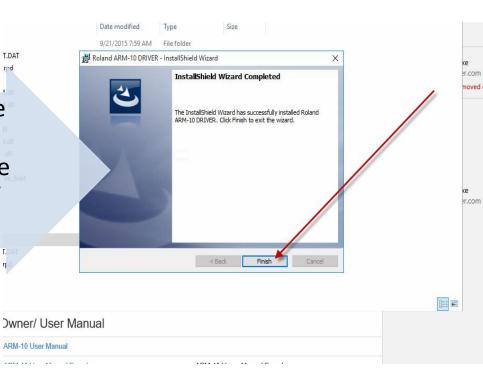